# **EcoStruxure™ Control Engineering Monitoring**

**User Guide** 

**Original instructions** 

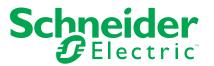

## **Legal Information**

The Schneider Electric brand and any trademarks of Schneider Electric SE and its subsidiaries referred to in this guide are the property of Schneider Electric SE or its subsidiaries. All other brands may be trademarks of their respective owners.

This guide and its content are protected under applicable copyright laws and furnished for informational use only. No part of this guide may be reproduced or transmitted in any form or by any means (electronic, mechanical, photocopying, recording, or otherwise), for any purpose, without the prior written permission of Schneider Electric.

Schneider Electric does not grant any right or license for commercial use of the guide or its content, except for a non-exclusive and personal license to consult it on an "as is" basis. Schneider Electric products and equipment should be installed, operated, serviced, and maintained only by qualified personnel.

As standards, specifications, and designs change from time to time, information contained in this guide may be subject to change without notice.

To the extent permitted by applicable law, no responsibility or liability is assumed by Schneider Electric and its subsidiaries for any errors or omissions in the informational content of this material or consequences arising out of or resulting from the use of the information contained herein.

As part of a group of responsible, inclusive companies, we are updating our communications that contain non-inclusive terminology. Until we complete this process, however, our content may still contain standardized industry terms that may be deemed inappropriate by our customers.

© 2023 Schneider Electric. All Rights Reserved.

# **Table of Contents**

| Saf   | ety Information                                                      | 5   |
|-------|----------------------------------------------------------------------|-----|
| I     | Before You Begin                                                     | 5   |
| ;     | Start-up and Test                                                    | 6   |
| (     | Operation and Adjustments                                            | 7   |
| Abc   | out the Book                                                         | 8   |
| Intro | oduction to EcoStruxure Control Engineering -                        |     |
|       | nitoring                                                             | 13  |
|       | •                                                                    |     |
| _     | gistration, Login, My Account, Licenses and Sessions<br>Registration |     |
|       | _ogin                                                                |     |
|       | My account Page                                                      |     |
|       | Licenses                                                             |     |
|       | Sessions                                                             |     |
|       | ating Projects and Programs                                          |     |
|       | ntroduction to Projects and Programs                                 |     |
|       | Creating Projects and Programs                                       |     |
|       | Program Creation Wizard                                              |     |
|       | Accessing a Shared Program                                           |     |
|       | Sharing Programs with Other Users                                    |     |
|       | nitoring a Controller Application                                    |     |
|       | Pre-Deployment Considerations                                        |     |
|       | Architecture                                                         |     |
|       | nstallation and Configuration                                        |     |
|       | Creating a Representation of an Controller Application               |     |
|       | The Data Flow View                                                   |     |
|       | The Control Flow View                                                |     |
|       | ntegration with SCADA                                                |     |
| [     | Downloading an Offline Version of the Representation                 | .47 |
| Mar   | nufacturer-Specific File Export Procedures                           | .48 |
|       | EcoStruxure Control Expert (.XEF / .ZEF File Export)                 |     |
|       | EcoStruxure Machine Expert (.EXPORT File Export)                     |     |
|       | PL7 Pro (.FEF File Export)                                           |     |
|       | 3S CODESYS V3 (.EXPORT File Export)                                  |     |
| (     | 3S CODESYS V2 (.EXP File Export)                                     | .54 |
|       | BECKHOFF TwinCAT V3 (.XML File Export)                               |     |
| ı     | PHOENIX CONTACT Multiprog v5.5 (.XML File Export)                    | .57 |
| I     | Rockwell Automation® RSLogix 5000® or Studio 5000 (.L5K File         |     |
|       | Export)                                                              | .58 |
|       | Siemens SIMATIC STEP 7 (.ASC, .AWL, .GR7 and .SCL File               |     |
|       | Export)                                                              | .59 |
|       | Siemens TIA Portal SIMATIC STEP 7 ( 7IP File Export)                 | 71  |

# **Safety Information**

### **Important Information**

Read these instructions carefully, and look at the equipment to become familiar with the device before trying to install, operate, service, or maintain it. The following special messages may appear throughout this documentation or on the equipment to warn of potential hazards or to call attention to information that clarifies or simplifies a procedure.

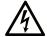

The addition of this symbol to a "Danger" or "Warning" safety label indicates that an electrical hazard exists which will result in personal injury if the instructions are not followed.

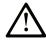

This is the safety alert symbol. It is used to alert you to potential personal injury hazards. Obey all safety messages that follow this symbol to avoid possible injury or death.

#### **A** DANGER

**DANGER** indicates a hazardous situation which, if not avoided, **will result in** death or serious injury.

#### WARNING

**WARNING** indicates a hazardous situation which, if not avoided, **could result in** death or serious injury.

#### CAUTION

**CAUTION** indicates a hazardous situation which, if not avoided, **could result** in minor or moderate injury.

#### NOTICE

NOTICE is used to address practices not related to physical injury.

#### **Please Note**

Electrical equipment should be installed, operated, serviced, and maintained only by qualified personnel. No responsibility is assumed by Schneider Electric for any consequences arising out of the use of this material.

A qualified person is one who has skills and knowledge related to the construction and operation of electrical equipment and its installation, and has received safety training to recognize and avoid the hazards involved.

## **Before You Begin**

Do not use this product on machinery lacking effective point-of-operation guarding. Lack of effective point-of-operation guarding on a machine can result in serious injury to the operator of that machine.

## **AWARNING**

#### UNGUARDED EQUIPMENT

- Do not use this software and related automation equipment on equipment which does not have point-of-operation protection.
- Do not reach into machinery during operation.

Failure to follow these instructions can result in death, serious injury, or equipment damage.

This automation equipment and related software is used to control a variety of industrial processes. The type or model of automation equipment suitable for each application will vary depending on factors such as the control function required, degree of protection required, production methods, unusual conditions, government regulations, etc. In some applications, more than one processor may be required, as when backup redundancy is needed.

Only you, the user, machine builder or system integrator can be aware of all the conditions and factors present during setup, operation, and maintenance of the machine and, therefore, can determine the automation equipment and the related safeties and interlocks which can be properly used. When selecting automation and control equipment and related software for a particular application, you should refer to the applicable local and national standards and regulations. The National Safety Council's Accident Prevention Manual (nationally recognized in the United States of America) also provides much useful information.

In some applications, such as packaging machinery, additional operator protection such as point-of-operation guarding must be provided. This is necessary if the operator's hands and other parts of the body are free to enter the pinch points or other hazardous areas and serious injury can occur. Software products alone cannot protect an operator from injury. For this reason the software cannot be substituted for or take the place of point-of-operation protection.

Ensure that appropriate safeties and mechanical/electrical interlocks related to point-of-operation protection have been installed and are operational before placing the equipment into service. All interlocks and safeties related to point-of-operation protection must be coordinated with the related automation equipment and software programming.

**NOTE:** Coordination of safeties and mechanical/electrical interlocks for pointof-operation protection is outside the scope of the Function Block Library, System User Guide, or other implementation referenced in this documentation.

## Start-up and Test

Before using electrical control and automation equipment for regular operation after installation, the system should be given a start-up test by qualified personnel to verify correct operation of the equipment. It is important that arrangements for such a check are made and that enough time is allowed to perform complete and satisfactory testing.

## **AWARNING**

#### **EQUIPMENT OPERATION HAZARD**

- Verify that all installation and set up procedures have been completed.
- Before operational tests are performed, remove all blocks or other temporary holding means used for shipment from all component devices.
- Remove tools, meters, and debris from equipment.

Failure to follow these instructions can result in death, serious injury, or equipment damage.

Follow all start-up tests recommended in the equipment documentation. Store all equipment documentation for future references.

#### Software testing must be done in both simulated and real environments.

Verify that the completed system is free from all short circuits and temporary grounds that are not installed according to local regulations (according to the National Electrical Code in the U.S.A, for instance). If high-potential voltage testing is necessary, follow recommendations in equipment documentation to prevent accidental equipment damage.

Before energizing equipment:

- · Remove tools, meters, and debris from equipment.
- Close the equipment enclosure door.
- Remove all temporary grounds from incoming power lines.
- Perform all start-up tests recommended by the manufacturer.

## **Operation and Adjustments**

The following precautions are from the NEMA Standards Publication ICS 7.1-1995:

(In case of divergence or contradiction between any translation and the English original, the original text in the English language will prevail.)

- Regardless of the care exercised in the design and manufacture of equipment or in the selection and ratings of components, there are hazards that can be encountered if such equipment is improperly operated.
- It is sometimes possible to misadjust the equipment and thus produce unsatisfactory or unsafe operation. Always use the manufacturer's instructions as a guide for functional adjustments. Personnel who have access to these adjustments should be familiar with the equipment manufacturer's instructions and the machinery used with the electrical equipment.
- Only those operational adjustments required by the operator should be accessible to the operator. Access to other controls should be restricted to prevent unauthorized changes in operating characteristics.

## **About the Book**

### **Document Scope**

The present user guide describes the functionality provided by EcoStruxure Control Engineering - Monitoring.

## **Validity Note**

This document has been updated for the release of EcoStruxure Control Engineering V23.1.

The characteristics that are described in the present document, as well as those described in the documents included in the Related Documents section below, can be found online. To access the information online, go to the Schneider Electric home page www.se.com/ww/en/download/.

The characteristics that are described in the present document should be the same as those characteristics that appear online. In line with our policy of constant improvement, we may revise content over time to improve clarity and accuracy. If you see a difference between the document and online information, use the online information as your reference.

#### **Related Documents**

| Title of documentation                                                      | Reference number           |
|-----------------------------------------------------------------------------|----------------------------|
| EcoStruxure Control Engineering - Monitoring - User Guide (this user guide) | EIO0000004427 (eng)        |
| EcoStruxure Control Engineering -<br>Documentation - User Guide             | EIO0000004426 (eng)        |
| EcoStruxure Control Engineering - Converter - User Guide                    | EIO0000004425 (eng)        |
| EcoStruxure Control Engineering - Verification - User Guide                 | EIO0000004424 (eng)        |
| Cybersecurity Best Practices                                                | CS-Best-Practices-2019-340 |
| EcoStruxure Control Engineering, Hardening Guide                            | EIO000004982 (eng)         |

#### **Product Related Information**

### **AWARNING**

#### LOSS OF CONTROL

- Perform a Failure Mode and Effects Analysis (FMEA), or equivalent risk analysis, of your application, and apply preventive and detective controls before implementation.
- Provide a fallback state for undesired control events or sequences.
- Provide separate or redundant control paths wherever required.
- · Supply appropriate parameters, particularly for limits.
- Review the implications of transmission delays and take actions to mitigate them
- Review the implications of communication link interruptions and take actions to mitigate them.
- Provide independent paths for control functions (for example, emergency stop, over-limit conditions, and error conditions) according to your risk assessment, and applicable codes and regulations.
- Apply local accident prevention and safety regulations and guidelines.<sup>1</sup>
- Test each implementation of a system for proper operation before placing it into service.

Failure to follow these instructions can result in death, serious injury, or equipment damage.

<sup>1</sup> For additional information, refer to NEMA ICS 1.1 (latest edition), Safety Guidelines for the Application, Installation, and Maintenance of Solid State Control and to NEMA ICS 7.1 (latest edition), Safety Standards for Construction and Guide for Selection, Installation and Operation of Adjustable-Speed Drive Systems or their equivalent governing your particular location.

## **AWARNING**

#### UNINTENDED EQUIPMENT OPERATION

- Perform a risk assessment as per ISO 12100 and/or other equivalent assessment in view of your use of EcoStruxure Control Engineering.
- In your risk assessment, consider all applicable regulations and standards that apply to your development process and to your machine/process.
- Verify that your use of EcoStruxure Control Engineering is fully covered in the definition of your software development process and that your software development process meets all applicable regulations and standards.
- After modifications of any type whatsoever to the source code of your application resulting from your use of EcoStruxure Control Engineering, commission or recommission the machine/process in compliance with all regulations, standards, and process definitions applicable to your machine/ process.
- During commissioning or recommissioning of the machine/process, verify
  the correct operation and effectiveness of all safety-related functions and
  non-safety-related functions by performing comprehensive tests for all
  operating states, for the defined safe state of your machine/process, and for
  all potential error situations.

Failure to follow these instructions can result in death, serious injury, or equipment damage.

EcoStruxure Control Engineering - Monitoring generates a representation of the source code of your controller application and uses the representation as a basis for providing information on your controller application. You must, therefore, ensure that the source code used for your application on the controller is the same as the source code used for EcoStruxure Control Engineering. You can do so by, for example, implementing automated version control routines, or by setting up appropriate organizational measures to meet the corresponding requirements.

## **AWARNING**

#### **INCORRECT OR INCOMPLETE SOURCE CODE ANALYSIS**

- In your risk assessment, consider all potential effects of inappropriate, incorrect, or incomplete input files used with EcoStruxure Control Engineering.
- Verify that the source code exported from your software development environment and to be used by EcoStruxure Control Engineering is the identical to the source code used for the application running on your controller.
- Do not rely on the data provided by EcoStruxure Control Engineering -Monitoring as the sole source of information in monitoring, verifying, validating or otherwise assessing the operation of your machine/process.

Failure to follow these instructions can result in death, serious injury, or equipment damage.

Machines, controllers, and related equipment are usually integrated into networks. Unauthorized persons and malware may gain access to the machine as well as to other devices on the network/fieldbus of the machine and connected networks because of insufficiently secure access to software and networks.

Schneider Electric adheres to industry best practices in the development and implementation of control systems. This includes a "Defense-in-Depth" approach to secure an Industrial Control System. This approach places the controllers behind one or more firewalls to restrict access to authorized personnel and protocols only.

#### **▲** WARNING

# UNAUTHENTICATED ACCESS AND SUBSEQUENT UNAUTHORIZED MACHINE OPERATION

- Evaluate whether your environment or your machines are connected to your critical infrastructure and, if so, take appropriate steps in terms of prevention, based on Defense-in-Depth, before connecting the automation system to any network.
- Limit the number of devices connected to a network to the minimum necessary.
- Isolate your industrial network from other networks inside your company.
- Protect any network against unintended access by using firewalls, VPN, or other, proven security measures.
- · Monitor activities within your systems.
- Prevent subject devices from direct access or direct link by unauthorized parties or unauthenticated actions.
- Prepare a recovery plan including backup of your system and process information.

Failure to follow these instructions can result in death, serious injury, or equipment damage.

For more information on organizational measures and rules covering access to infrastructures, refer to ISO/IEC 27000 series, Common Criteria for Information Technology Security Evaluation, ISO/IEC 15408, IEC 62351, ISA/IEC 62443, NIST Cybersecurity Framework, Information Security Forum - Standard of Good Practice for Information Security, and refer to Cybersecurity Guidelines for EcoStruxure Machine Expert, Modicon and PacDrive Controllers and Associated Equipment.

For reasons of Internet security, for those devices that have a native Ethernet connection, TCP/IP forwarding is disabled by default. Therefore, you must manually enable TCP/IP forwarding. However, doing so may expose your network to possible cyberattacks if you do not take additional measures to protect your enterprise. In addition, you may be subject to laws and regulations concerning cybersecurity.

## WARNING

#### **UNAUTHENTICATED ACCESS AND SUBSEQUENT NETWORK INTRUSION**

- Observe and respect any and all pertinent national, regional and local cybersecurity and/or personal data laws and regulations when enabling TCP/IP forwarding on an industrial network.
- Isolate your industrial network from other networks inside your company.
- Protect any network against unintended access by using firewalls, VPN, or other, proven security measures.

Failure to follow these instructions can result in death, serious injury, or equipment damage.

Consult the Schneider Electric Cybersecurity Best Practices for additional information.

### **Terminology Derived from Standards**

The technical terms, terminology, symbols and the corresponding descriptions in this manual, or that appear in or on the products themselves, are generally derived from the terms or definitions of international standards.

In the area of functional safety systems, drives and general automation, this may include, but is not limited to, terms such as *safety*, *safety function*, *safe state*, *fault*, *fault reset*, *malfunction*, *failure*, *error*, *error message*, *dangerous*, etc.

Among others, these standards include:

| Standard         | Description                                                                                                    |
|------------------|----------------------------------------------------------------------------------------------------|
| IEC 61131-2:2007 | Programmable controllers, part 2: Equipment requirements and tests.                                                                                                    |
| ISO 13849-1:2015 | Safety of machinery: Safety related parts of control systems.                                                                                                    |
|                  | General principles for design.                                                                                                    |
| EN 61496-1:2013  | Safety of machinery: Electro-sensitive protective equipment.                                                                                                    |
|                  | Part 1: General requirements and tests.                                                                                                    |
| ISO 12100:2010   | Safety of machinery - General principles for design - Risk assessment and risk reduction                                                                                          |
| EN 60204-1:2006  | Safety of machinery - Electrical equipment of machines - Part 1: General requirements                                                                                             |
| ISO 14119:2013   | Safety of machinery - Interlocking devices associated with guards - Principles for design and selection                                                                           |
| ISO 13850:2015   | Safety of machinery - Emergency stop - Principles for design                                                                                                    |
| IEC 62061:2015   | Safety of machinery - Functional safety of safety-related electrical, electronic, and electronic programmable control systems                                                     |
| IEC 61508-1:2010 | Functional safety of electrical/electronic/programmable electronic safety-related systems: General requirements.                                                                  |
| IEC 61508-2:2010 | Functional safety of electrical/electronic/programmable electronic safety-related systems: Requirements for electrical/electronic/programmable electronic safety-related systems. |
| IEC 61508-3:2010 | Functional safety of electrical/electronic/programmable electronic safety-related systems: Software requirements.                                                                 |
| IEC 61784-3:2016 | Industrial communication networks - Profiles - Part 3: Functional safety fieldbuses - General rules and profile definitions.                                                      |
| 2006/42/EC       | Machinery Directive                                                                                                    |
| 2014/30/EU       | Electromagnetic Compatibility Directive                                                                                                    |
| 2014/35/EU       | Low Voltage Directive                                                                                                    |

In addition, terms used in the present document may tangentially be used as they are derived from other standards such as:

| Standard         | Description                                                                                              |
|------------------|----------------------------------------------------------------------------------------------------|
| IEC 60034 series | Rotating electrical machines                                                                             |
| IEC 61800 series | Adjustable speed electrical power drive systems                                                          |
| IEC 61158 series | Digital data communications for measurement and control – Fieldbus for use in industrial control systems |

Finally, the term *zone of operation* may be used in conjunction with the description of specific hazards, and is defined as it is for a *hazard zone* or *danger zone* in the *Machinery Directive* (2006/42/EC) and ISO 12100:2010.

**NOTE:** The aforementioned standards may or may not apply to the specific products cited in the present documentation. For more information concerning the individual standards applicable to the products described herein, see the characteristics tables for those product references.

# Introduction to EcoStruxure Control Engineering - Monitoring

#### **Overview**

EcoStruxure Control Engineering - Monitoring is a diagnostics solution that provides live views of your running controller application to help reduce the downtime of controller-based systems by supporting operators and maintenance teams in diagnosing an issue.

It provides a representation of the structure of your controller application in the form of a data flow dependence tree with the corresponding cross references (in Ladder or Structured Text) that show the different equations relating to a selected variable. Based on these dependence tree and cross reference representations, EcoStruxure Control Engineering - Monitoring displays the values of the variables of the running controller application. Views are available that show only those inputs that are instrumental in determining the values of a selected output, or only the outputs whose values depend on a selected input.

EcoStruxure Control Engineering - Monitoring is installed on a dedicated server in your industrial production network. It is a Software as a Service (SaaS) tool accessible using a web browser. This allows, for example, for access from distributed locations, enabling on-site maintenance staff to be supported by engineers who are not on site.

#### **Use Cases**

EcoStruxure Control Engineering - Monitoring meets the requirements of different profiles in various use cases:

- Operators:
  - Assistance in determining potential causes for machine downtime
  - Support in securing the system before a restart
- Maintenance teams:
  - Diagnostics of hardware issues
  - Diagnostics of software issues
  - Identification of missing criteria
- · Automation experts/developers:
  - Familiarization with complex systems
  - Reduction of the time required to develop the monitoring system by removing the need to create diagnostic synoptics (EcoStruxure Control Engineering - Monitoring can substitute corresponding panels).
  - Reduction of the time required for code instrumentation since EcoStruxure Control Engineering - Monitoring does not require any.

For each of these profiles, EcoStruxure Control Engineering - Monitoring is also useful for training people.

# Registration, Login, My Account, Licenses and Sessions

# Registration

#### **Overview**

EcoStruxure Control Engineering - Monitoring is accessible using a dedicated server for your organization.

The URL of the dedicated server is available from your system administrator.

## **Browser Compatibility**

The following web browsers are supported:

- Mozilla Firefox from version 11
- Google Chrome from version 16
- Microsoft Edge from version 12
- Microsoft Internet Explorer from version 10
- · Apple Safari from version 7

## Registration

#### Registration procedure:

| Step | Action                                                                                                    |  |
|------|----------------------------------------------------------------------------------------------------|--|
| 1    | In your browser, go to the URL of the dedicated server.                                                                                                    |  |
| 2    | Click Sign up.                                                                                                    |  |
| 3    | Fill in the form with your first and last names, your phone number, your e-mail address (which is used as your identifier) and select a password. Password requirements: |  |
|      | At least one uppercase character                                                                                                    |  |
|      | At least one lowercase character                                                                                                    |  |
|      | At least one numerical character                                                                                                    |  |
|      | At least one special character (such as "{", "/", "\$" )                                                                                                    |  |
|      | Password length between 8 and 32 characters                                                                                                    |  |
| 4    | Read the <i>Terms and Conditions</i> and, if you agree, select <b>I agree to the Terms and Conditions</b> .                                                              |  |
| 5    | Click Sign Up.                                                                                                    |  |
|      | Result: Your account is created and activated.                                                                                                    |  |

Contact your system administrator for further details on the registration procedure.

# Login

# **Login using EcoStruxure Control Engineering Account**

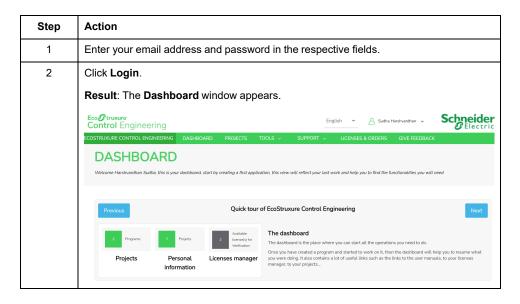

## My account Page

## My account Page When Using a Schneider Electric Account

The **My account** page helps you to access the personal information of the account and the global EcoStruxure Control Engineering platform settings.

| Step | Action                              |  |
|------|-------------------------------------|--|
| 1    | Ω                                   |  |
|      | In <b>Dashboard</b> window, click . |  |
|      | Result: A context menu appears.     |  |
| 2    | Click My account.                   |  |
|      | Result: My account window appears.  |  |

#### Schneider Electric Profile Tab

The **Schneider Electric Profile** tab lists the user personal information such as the identity, phone number, country. To update this information, you need to edit your Schneider Electric profile, which is accessible with the link provided in the **Schneider Electric Profile** tab.

#### **Third-Party Apps Settings Tab**

The **Third-Party Apps Settings** tab allows you to generate an applicative password to connect your application to EcoStruxure Control Engineering when your application does not support the Schneider Electric account authentication.

#### **Notifications Tab**

From the **Notifications** tab, you can configure the type of email notifications sent to you by the web platform. For example, you can choose to receive a confirmation email at the end of a controller code analysis.

#### **View Settings Tab**

The **View Settings** tab allows you to choose between the different views available on the web platform.

#### **Privacy Tab**

The **Privacy** tab provides general information, actions and instructions about privacy practices and cookies policy. It enables you to understand how private data are used, what are the services that can access it and for which purpose, and to exercise your rights toward the retention and information on your private data.

You can delete the personal information if:

- you are using dedicated server and the server is configured to send the emails.
- you are using cloud version (Not applicable for Monitoring)

# My account Page When Using a Legacy EcoStruxure Control Engineering

The **My account** page helps you to access the personal information of the account and the global EcoStruxure Control Engineering platform settings.

| Step | Action                              |
|------|-------------------------------------|
| 1    | Ω                                   |
|      | In <b>Dashboard</b> window, click . |
|      | Result: A context menu appears.     |
| 2    | Click My account.                   |
|      | Result: My account window appears.  |

#### **Profile Tab**

The **Profile** tab lists the user personal information such as the identity, phone number, country, etc. You can update this information at any time.

#### **Password Tab**

The **Password** tab provides the password change form. You can change your password at any time.

#### **Notifications Tab**

From the **Notifications** tab, you can configure the type of email notifications sent to you by the web platform. For example, you can choose to receive a confirmation email at the end of a controller code analysis.

#### **View Settings Tab**

The **View Settings** tab allows you to choose between different views available on the web platform.

#### **Privacy Tab**

The **Privacy** tab provides general information, actions and instructions about privacy practices and cookies policy. It enables you to understand how private data are used, what are the services that can access it and for which purpose, and to exercise your rights toward the retention and information on your private data.

You can delete the personal information if:

- you are using dedicated server and the server is configured to send the emails.
- you are using cloud version (Not applicable for Monitoring)

# **Licenses**

## **Overview**

Schneider Electric offers various license plans for EcoStruxure Control Engineering tools.

## **Paid License Plans**

Contact your local Schneider Electric representative for details on the available license plans for EcoStruxure Control Engineering tools. A selection of licenses is also directly available from Schneider Electric Exchange at https://exchange.se.com/shop.

### **Sessions**

## **Automatic Log-Out (Session Time-Out)**

After 10 minutes of inactivity in an EcoStruxure Control Engineering session, you are automatically logged out. If you work with multiple browser tabs, the most recent activity in any of the tabs applies. For example, if you work in tab 1, but not in tab 2, tab 2 does not disconnect you because there is activity in tab 1.

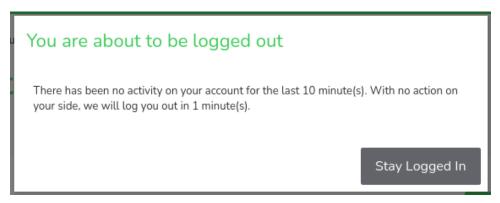

## **Multiple Sessions**

If your credentials are used in multiple sessions, you receive a notification. For example, if you are logged in and another session is established with the same credentials, you receive the following message:

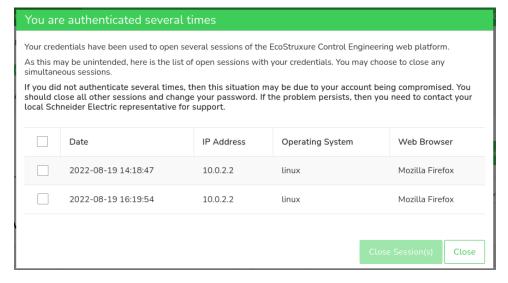

The information on the connection date and time, the IP address, the operating system and browser help you to determine whether or not a sessions is legitimate. You can select and close a session with **Close Session(s)**.

# **Creating Projects and Programs**

## **Introduction to Projects and Programs**

#### **Overview**

EcoStruxure Control Engineering provides projects and programs for you to organize your work.

A project is a type of container that can hold programs. A project is not specific to an EcoStruxure Control Engineering tool.

When you register with EcoStruxure Control Engineering, the platform provides one default project for you.

A program is assigned to a project. A program is created in conjunction with one of the tools provided by EcoStruxure Control Engineering. A program typically comprises metadata you entered during its creation, the uploaded source code of a controller application, and the results generated with the EcoStruxure Control Engineering tools.

The EcoStruxure Control Engineering tools are launched from within a program. Whether or not a specific EcoStruxure Control Engineering tool is available for a program depends on the source controller/development environment you select during the creation of the program (**PLC Brand** or **PLC source brand**).

Programs can be shared with other users.

## **Example**

Assume you have been assigned the task of improving a machine ABC with two controllers X and Y. In a first step, you want to better understand the code of the two controller applications. You create a project "Machine ABC". Then you add two programs to this project: "Controller X" and "Controller Y".

In both of these programs, you run EcoStruxure Control Engineering - Documentation to visualize the data flow and the control flow.

In a subsequent step, your task is extended to managing the creation of a new version of the controller applications. You start by running EcoStruxure Control Engineering - Verification in your programs to verify the existing code. You share the two programs with the developers so they can access the results of the code verification for assistance in updating the code.

In subsequent steps, you can upload intermediate versions of the updated code into your program and re-run EcoStruxure Control Engineering - Documentation and EcoStruxure Control Engineering - Verification to document the progress and verify that your coding rules have been properly implemented.

# **Creating Projects and Programs**

## **Creating Projects**

Procedure for creating a project:

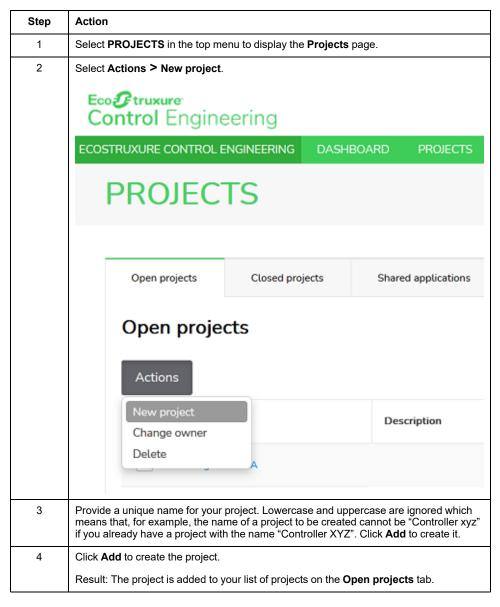

Clicking a project in the list displays two tabs. The **Overview** tab provides general information on the project. The **Programs** tab contains the list of programs assigned to this project.

## **Creating Programs**

There are three ways to start the creation of a program:

- From outside of a project select TOOLS on the main menu
- · From the dashboard click New ...
- From inside a project on its Programs tab select Actions > New program

#### Creating a program from outside of a project:

| Step | Action                                                                      |
|------|-----------------------------------------------------------------------------|
| 1    | From the main menu, select <b>TOOLS</b> .                                   |
| 2    | Select the tool you want to use for the program.                            |
|      | Result: EcoStruxure Control Engineering starts the program creation wizard. |

#### Creating a program from the dashboard:

| Step | Action                                                                      |  |
|------|-----------------------------------------------------------------------------|--|
| 1    | From the main menu, select <b>DASHBOARD</b> .                               |  |
| 2    | Click the <b>New</b> button for the tool you want to use for the program.   |  |
|      | Result: EcoStruxure Control Engineering starts the program creation wizard. |  |

#### Creating a program from inside a project:

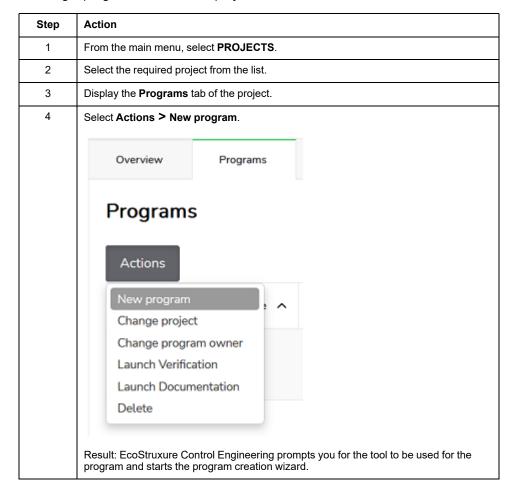

## **Program Creation Wizard**

#### **Overview**

A wizard guides you through the different steps required to create your program and launch the execution of the selected EcoStruxure Control Engineering tool.

The project to which the new program is assigned depends on how the wizard is started. If the wizard is started from outside of a project or from the dashboard, the program is assigned to your default project. If the wizard started from inside a project, the program is assigned to this project. In both cases, the project assignment can be adjusted in step 1 of the wizard.

Refer to Creating Programs, page 21 for details.

## Step 1 - Start

The first step consists of providing setup information on the program.

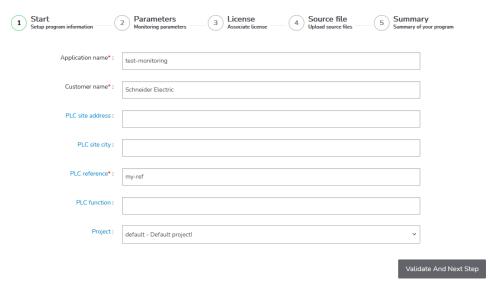

Provide the following information:

- The fields Application name and Customer name are mandatory. The
  defined Application name is used to identify the program in the different
  views of EcoStruxure Control Engineering.
- For Monitoring, the PLC reference field is required to configure the connection with the OPC server.
- Add additional information in the other fields so that you can identify this program in your project.

Continue with the next step by clicking Validate And Next Step.

## Step 2 - Parameters

The second step consists of selecting the development environment that was used to develop the controller application.

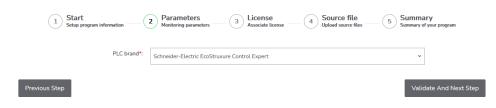

Select the **PLC brand** and continue with the next step by clicking **Validate And Next Step**.

## Step 3 - License

The third step consists of selecting the EcoStruxure Control Engineering license to be used with your new program.

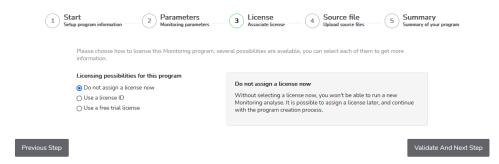

#### Chose one of the Licensing possibilities for this program:

| Licensing possibilities     | Description                                                                                                    |
|-----------------------------|----------------------------------------------------------------------------------------------------|
| Do not assign a license now | Select this option when you will not run the analysis immediately.                                                                                                    |
| Use a license ID            | Select this option when you have a license code. If you have a license, but the license has not yet been assigned to your user account, you can still use it by entering its identifier in the <b>License #id</b> field. |
| Use a free trial license    | Select this option to launch a trial version of the tool. This is not possible if you have already used all trial licenses that have been associated with your user account.                                             |
| Use a contract license      | This option appears when you have a contract for EcoStruxure Control Engineering. This allows you to automatically generate a license, as part of your contract, to run the analysis.                                    |
| Use an account license      | This option appears when licenses are available in your account. In this case, you can select the license from a dropdown list.                                                                                          |

#### Click Validate And Next Step to continue.

If no license is available, you can still continue creating the program by clicking **Validate And Next Step**. In this case, a license can be added to the program after you have created the program. Without a valid license, the EcoStruxure Control Engineering tool selected for this program cannot be executed.

## Step 4 - Source file

The fourth step consists of uploading the file with the source code of the controller application that you have exported from the development environment (refer to Manufacturer-Specific File Export Procedures, page 48 for details). This source code is the input material for EcoStruxure Control Engineering. Depending on the EcoStruxure Control Engineering tool used for the program, you may be prompted to upload additional files.

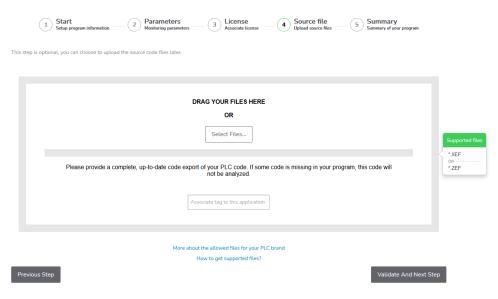

Drag and drop the files to the location indicated or click **Select Files...** to import the files. Then click **Validate And Next Step** to continue.

If the input files are not yet available when you create the program, you can skip the upload with **Validate And Next Step** and provide the files at a later point in time. Without the uploaded input files, the EcoStruxure Control Engineering tool selected for this program cannot be executed.

## Step 5 - Summary

The fifth step displays a summary of the information you have provided in creating your program.

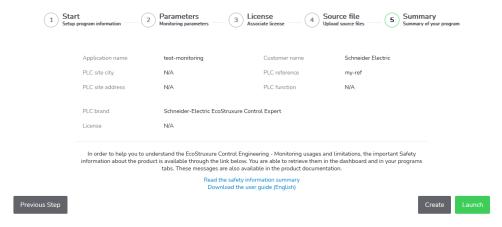

Review the information. If you want to make modifications, click **Previous Step** to return to the step you want to modify.

If the information is correct, click **Create** to create the program or click **Launch** to create the program and to start the EcoStruxure Control Engineering tool selected for this program (this is possible if you have selected a valid license and if you have uploaded the required files).

# **Accessing a Shared Program**

If a program is shared with you, or if access to the program is not restricted (refer to Sharing a Program, page 27), you can add it to your list of programs by providing its unique 6-digit key. The unique 6-digit key can be found in the program overview under **Application key**.

Procedure for adding a program to your list of programs using its unique 6-digit key:

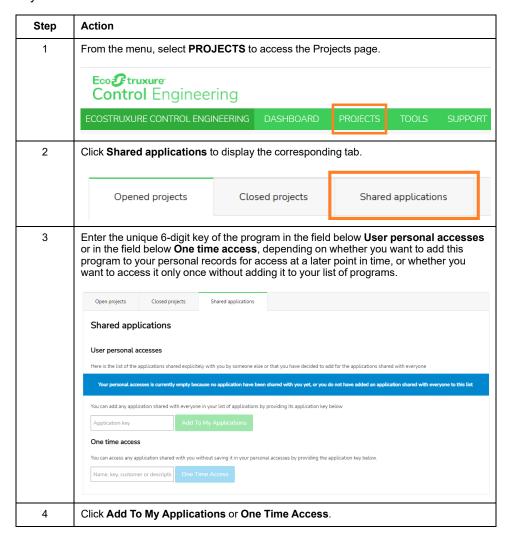

## **Sharing Programs with Other Users**

#### **Overview**

You can share your programs with other users so that a team can work on the same project. As the owner, you can share your program. Selected users with whom you share your program cannot delegate their access rights, that is, they cannot share this shared program with further users.

There are two ways of sharing a program:

- Share with selected users: You choose who can access your program. By default, other users cannot share this program because you are the owner.
- · Share with everyone: Everyone can access your program.

## Sharing with a Specific User

Procedure for sharing a program with selected users:

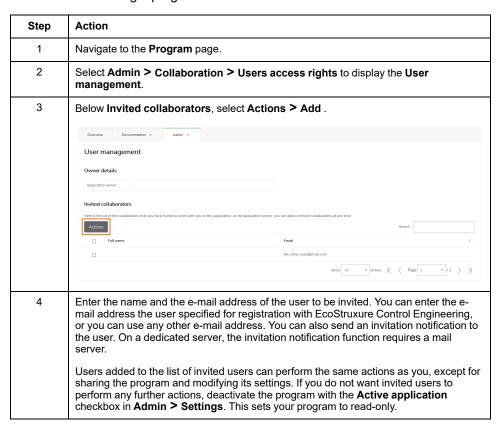

**NOTE:** If your program uses the EcoStruxure Control Engineering - Verification tool, invited users may not be able to update the rules file and may not be able to work with the Justifications function. Refer to the EcoStruxure Control Engineering - Verification user guide for details.

You can revoke sharing by selecting the user(s) you want to remove from your program and selecting **Actions > Remove access**.

## **Sharing with Everyone**

Procedure for sharing a program with everyone:

| Step | Action                                                                                                    |
|------|----------------------------------------------------------------------------------------------------|
| 1    | Navigate to the <b>Program</b> page.                                                                                                    |
| 2    | Select Admin > Settings.                                                                                                    |
| 3    | Enable the checkbox <b>Private application</b> .                                                                                                    |
|      | Users accessing your program can perform the same actions as you, except for sharing the program and modifying its settings. If you do not want invited users to perform any further actions, deactivate the program with the <b>Active application</b> checkbox in <b>Admin</b> > <b>Settings</b> . This sets your program to read-only. |

**NOTE:** If your program uses the EcoStruxure Control Engineering - Verification tool, invited users may not be able to update the rules file and may not be able to work with the Justifications function.

You can disable sharing with everybody by deactivating the checkbox **Private application**. With this setting, only users explicitly invited can access your program.

# **Monitoring a Controller Application**

## **Pre-Deployment Considerations**

#### **Overview**

EcoStruxure Control Engineering - Monitoring complements the controller commands for diagnostics.

EcoStruxure Control Engineering - Monitoring does not affect the commands of the controller application for your production process, but provides information on the status of such commands to support you in, for example, resolving issues that may cause machine downtime.

## **Pre-Requisites Regarding the Controller Application**

The quality of the analysis of the source code of controller applications largely depends on the quality of such code. Using consistent coding rules and standards enables a better comprehension of what the source code does or is intended to do. Analyzing tools that respect a set of coding rules facilitates and improves the quality of diagnostics. For example, if the names of variables are explicit and have a clear comment, it is much easier to understand the role of the variables.

The architecture of a controller application also plays an important role in the analysis of the code. A controller application containing many pointers is more difficult to diagnose than a controller application without pointers.

If you are unsure about the quality or suitability of your controller application for use with EcoStruxure Control Engineering - Monitoring, verify the source code with EcoStruxure Control Engineering - Verification to identify optimization potential before using EcoStruxure Control Engineering - Monitoring.

### **Architecture**

#### **Overview**

The following descriptions provide a generic overview of the architecture of an EcoStruxure Control Engineering - Monitoring solution. The actual architecture and configuration depend on your specific hardware and software environment and the corresponding requirements.

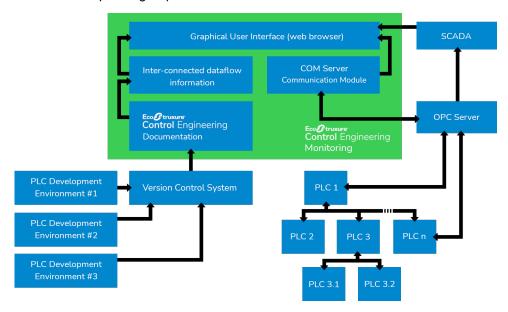

#### **Web Platform**

The web platform manages the analysis of the controller application in order to generate the data flow information. It is also from the web platform that EcoStruxure Control Engineering - Monitoring can be launched and the results can be visualized.

The web platform is available using a client workstation with a web browser.

## **Communication Server (COM Server)**

The communication server is a Web Socket server allowing for communication of process data (that is, direct communication with the controller systems or with an OPC server). This component can be installed on a virtual machine (VM) or on a separate server. The data is obtained from the controller system either with the Modbus TCP protocol or with the OPC-DA protocol (using an OPC server). The possible configurations for the installation of these components are described below.

Your IT department needs to open certain ports and provide the appropriate permissions in your network to allow for communication with the controller systems or the OPC server.

## **Communication using OPC Server**

The communication server is installed on the same virtual machine as the web platform and uses an OPC-DA connection to communicate with the OPC server.

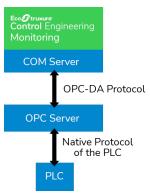

In order to provide you with valid data, the communication server requires a valid configuration of the OPC-DA server, especially if the requests use names of variables instead of addresses.

# **Communication using OPC Server and Communication Server**

To account for certain configuration constraints, the communication server can be installed on the same computer as the OPC server you use.

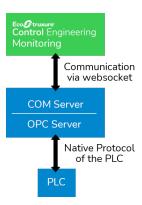

# **Direct Communication using Modbus TCP**

The communication server uses the Modbus TCP protocol for direct communication with the controller system.

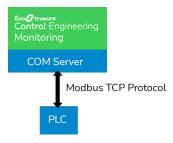

## **Installation and Configuration**

## **Package**

EcoStruxure Control Engineering - Monitoring is provided in a virtual machine (VM) that contains the environment required for its operation. It includes the communication server in charge of the communication between EcoStruxure Control Engineering - Monitoring and your controller application (if you enable OPC communication from the virtual machine). The communication server can also be installed on your server (physical machine) that hosts the OPC server (according to your cybersecurity policies).

#### Installation of the Virtual Machine

EcoStruxure Control Engineering - Monitoring is delivered in the form of a virtual machine that virtualizes a Linux Debian operating system.

This virtual machine can be delivered on different architectures and hypervisors:

- · VMware that can be used on its OS ESX server, or on Windows
- Hyper-V (Microsoft)
- Oracle VM VirtualBox (Oracle)

Contact your Schneider Electric representative for other hypervisors and architectures.

For more information on cybersecurity guidelines, refer to EcoStruxure Control Engineering *Cybersecurity, Hardening Guide*.

#### **Installation of the Communication Server**

The communication server component is installed like a Windows service. The installation procedure is explained below for Microsoft Windows. The following operating systems are supported:

- Microsoft Windows 10
- Debian Linux 9 and 10

# Configuration

The configuration is adapted in the file *config.properties* which is located in the root of the folder containing the service wrapper:

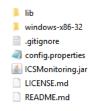

| Property             | Example                                                                          | Description                                                                                                    |
|----------------------|----------------------------------------------------------------------------------|----------------------------------------------------------------------------------------------------|
| dataProviderType     | 1 (for Modbus TCP)                                                               | Defines the protocol to be used for the installation. OPC DA and Modbus TCP are supported.                                                                                                    |
| dataProviderADDR     | 127.0.0.1 when it is installed on the same computer as the communication server. | Primarily used for OPC DA communication. This is the IP address of the computer on which the OPC server is installed.                                                                                                    |
| dataProviderPort     | 103 for OPC Server and 502 for Modbus TCP                                        | The port used by the OPC Server or by Modbus TCP.                                                                                                    |
| dataProviderUser     | -                                                                                | Only for OPC DA. This is the name of the system user who has access to the computer on which the OPC server is installed.                                                                                                    |
| dataProviderPassword | -                                                                                | Only for OPC DA. This is the password of the system user who has access to the computer on which the OPC server is installed.                                                                                                    |
| dataProviderDomain   | WORKGROUP                                                                        | Only for OPC DA. This is the domain name of the computer on which the OPC server is installed.                                                                                                    |
| dataProviderProgld   | -                                                                                | Only for OPC DA. This is the program ID of the OPC server.                                                                                                    |
| dataProviderClsId    | -                                                                                | Only for OPC DA. This is the CLS ID of the OPC server.                                                                                                    |
| updateRate           | 5000 ms (default value)                                                          | The time interval to refresh the values of variable. With OPC DA communication, the communication server refreshes the values of the variables every five seconds.  NOTE: Verify that your infrastructure supports the value specified. |

**NOTE:** Restart the server service after each modification to the configuration (for example, using the Windows services management console).

# Installation of the EcoStruxure Control Engineering - Monitoring Service of the Communication Server

The service wrapper can be installed by executing the script for the corresponding Windows version:

- Windows 32 bit: windows-x86-32\installService.bat
- · Windows 64 bit: windows-64/installService.bat

After the installation procedure, a command prompt with the installation status message is displayed (successful or not successful). The service is enabled following a successful installation.

```
Installing the service 'ICS Monitoring COM Server' ...
The service 'ICS Monitoring COM Server' was successfully installed Starting enabling the service 'ICS Monitoring COM Server' ...
The service 'ICS Monitoring COM Server' was successfully enabled Press any key to continue . . . _
```

It is possible to verify the status of the service by executing the file **windows-x86-32\ICSMonitoring.exe**. A window is displayed that allows you to stop or launch the service and to view the logs and service properties. It is advisable to keep automatic startup.

**NOTE:** The storage location of the installation package is used as the installation location, that is, the program is not installed in the *Windows* \*Program Files* tree, but in the directory in which the installation package is contained.

## **Integration With a Supervision System**

Supervision software capable of opening a web browser directly within the window or as an external software can integrate EcoStruxure Control Engineering - Monitoring. You can integrate EcoStruxure Control Engineering - Monitoring into your supervision system either by automating the generation of the opening action from a variable or an alarm, or by adding an action button to launch it for the corresponding software (for example, in Visual Studio, the WebBrowser class defined in *System.Windows.Forms* can be used to open a web browser window).

## **Integration With a Version Control System**

EcoStruxure Control Engineering - Monitoring generates a representation of the source code of your controller application and uses the representation as a basis for providing information on your controller application. You must, therefore, ensure that the source code used for your application on the controller is the same as the source code used for EcoStruxure Control Engineering. You can do so by, for example, implementing automated version control routines, or by setting up appropriate organizational measures to meet the corresponding requirements.

## **AWARNING**

#### **INCORRECT OR INCOMPLETE SOURCE CODE ANALYSIS**

- In your risk assessment, consider all potential effects of inappropriate, incorrect, or incomplete input files used with EcoStruxure Control Engineering.
- Verify that the source code exported from your software development environment and to be used by EcoStruxure Control Engineering is the identical to the source code used for the application running on your controller.
- Do not rely on the data provided by EcoStruxure Control Engineering -Monitoring as the sole source of information in monitoring, verifying, validating or otherwise assessing the operation of your machine/process.

Failure to follow these instructions can result in death, serious injury, or equipment damage.

Integrating EcoStruxure Control Engineering - Monitoring and a version control system facilitates keeping the controller application used for EcoStruxure Control Engineering - Monitoring and the controller application used to run your system synchronized. After each modification to your controller application and the deployment of this controller application in your system, the following steps are required:

| Step | Action                                                                                                    |
|------|----------------------------------------------------------------------------------------------------|
| 1    | Exporting the code of the controller application in the corresponding format with the help of the EcoStruxure Control Engineering - Import/Export tool. |
| 2    | Launching the EcoStruxure Control Engineering - Monitoring program on the newly uploaded version of the code of the controller application.             |

These two steps can be executed automatically without user intervention. This is managed by script mechanisms (such as hooks) that are available in version control tools.

**NOTE:** Verify that EcoStruxure Control Engineering - Monitoring has access to both the archived controller applications and the data from the production systems.

## Creating a Representation of an Controller Application

#### **Procedure**

No tool can provide analysis procedures for all potential types of code and methods of creating code. For example, a code block in your source code may be semantically invalid, but syntactically correct. The tool may not be able to detect such a condition.

Software development environments may provide code protection features intended to, for example, block access to intellectual property. Unlock such protected code blocks in your software development environment before creating export files to be used with EcoStruxure Control Engineering.

## **AWARNING**

#### INCORRECT OR INCOMPLETE SOURCE CODE ANALYSIS

- In your risk assessment, consider all potential effects of inappropriate, incorrect, or incomplete input files used with EcoStruxure Control Engineering.
- Verify that the source code exported from your software development environment and to be used by EcoStruxure Control Engineering is complete and up to date.
- After modifications of any type whatsoever to the source code of your application resulting from your use of EcoStruxure Control Engineering, verify the correctness of the modified source code.

Failure to follow these instructions can result in death, serious injury, or equipment damage.

| Step | Action                                                                                                    |  |  |
|------|----------------------------------------------------------------------------------------------------|--|--|
| 1    | Select <b>Documentation   Monitoring &gt; Launch Monitoring</b> on the Program page.                                                                                                    |  |  |
|      | Launch Verification Documentation   Monitoring Select Conversion                                                                                                    |  |  |
|      | Launch Documentation  Launch Monitoring                                                                                                    |  |  |
| 2    | Upload the source files of the controller application exported from your software development environment as described in Program Creation Wizard, page 23.                                                                                                    |  |  |
| 3    | Specify the files to be analyzed. If you do not want to generate the representation for each file, you can remove unwanted files by unselecting them in the list.                                                                                                    |  |  |
| 4    | Start the representation process by clicking <b>Launch</b> . <b>NOTE:</b> The time required to generate your representation depends on the size and complexity of the source code of the controller application. Progress information is displayed on the <b>Program</b> page. |  |  |

#### The Data Flow View

#### **General**

The **Data Flow** view displays the relationships between variables of a controller application from input to output, or vice versa.

This view displays how the values of the variables of the controller application are read or written.

#### **Displaying the Data Flow View**

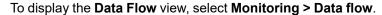

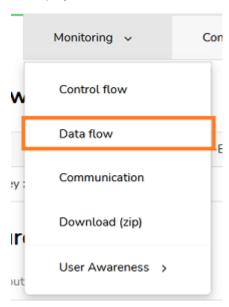

**NOTE:** If you have downloaded a copy of the online results and want to work with the downloaded copy, open the file **index.html** and click the button **Display Data Flow.** Refer to Downloading an Offline Version of the Representation, page 47.

#### **Overview of the Data Flow View**

The **Data Flow** view consists of four parts:

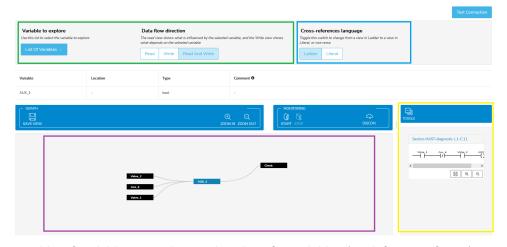

- List of variables to explore and settings for variables (top left, green frame)
- · Dependency tree (bottom left, purple frame)

- Language settings (top right, blue frame)
- Cross references snippets (bottom right, yellow frame)

#### **List of Variables**

The list of variables to explore lets you select a variable whose dependencies you want to display. Click **List Of Variables** to select a variable.

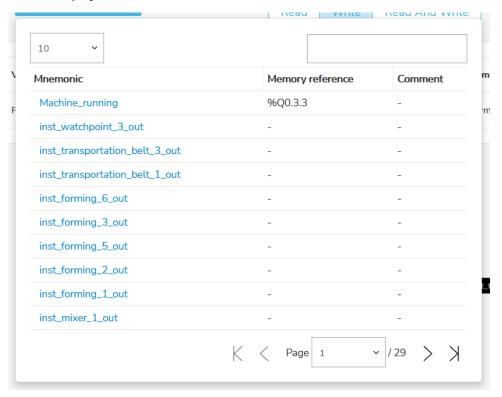

Functions for finding a variable:

- You can scroll through the list using the page buttons at the bottom of the view. You can specify the number of variables to be displayed on a single page using the dropdown list at the top left part of the table.
- You can filter the variables using the search field at the top right part of the list. You can search by full or partial name, address and comment of a variable.

Click the name of a variable to display it in the dependency tree and in the cross references snippets parts of the page.

The **Data flow direction** let you specify the way the dependencies are listed and displayed. **Write** displays only the dependencies that write the value of the variable. **Read** displays only the variables that are used to write to other variables that are using the selected variable. **Read and write** displays both. This selection also affects the way the Dependency tree is displayed.

#### **Dependency Tree**

The Dependency tree is a graphical representation of the dependencies between the variables. If a variable is used to compute or to determine another value, this variable is displayed with a link to that other variable.

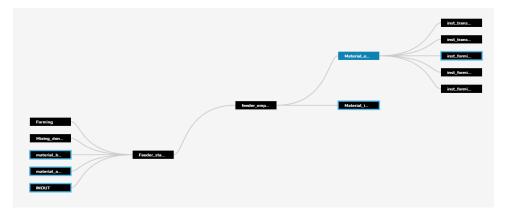

In the example above, the following is true of the selected (blue) variable (**Data flow direction** is set to **Read and write**):

- The variable needs the values of the two linked variables displayed to its left in order to calculate its own value.
- The variable is used to calculate the values of the linked variables displayed to its right.

You can explore the relationships between variables by clicking their names.

This view is helpful to locate the variables affected if code is modified in the controller application, or to determine an unwanted value of a variable in the running controller application.

#### **Language Settings**

The language settings let you select **Ladder** or **Literal** as the language for the cross reference snippets.

Depending on the different types of variables, a representation of the code in Ladder may not be available. In such a case, the cross references are displayed in Literal.

Creating a flow chart from an controller application is a complex operation. Depending on the complexity of the code and the different types of objects, EcoStruxure Control Engineering - Monitoring may not be able to generate a precise flow if a variable is indexed and/or if its address is accessed indirectly using a variable in the controller application.

## **Cross References Snippets**

The cross references snippets part of the page displays how the variables are used in the calculations of one another.

It consists of a code extract, displayed in Ladder or Literal language, that highlights the relations. The code extract is not displayed in the same way it is written in the original code in order to provide a synthetic view. Its logic still remains the same as in the original code. The logic can be retrieved using the location displayed behind each snippet.

For instance, if you access a variable inside several nested conditional instructions, the snippet compresses these instructions into a single one.

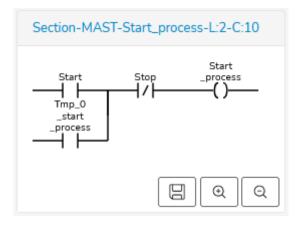

The cross references snippets view is updated each time you select a variable either in the list of variables or in the dependency tree.

#### Live Visualization

EcoStruxure Control Engineering - Monitoring provides a live visualization of the values of the variables of the running controller application. The transmission latency between the running controller application and the visualization in EcoStruxure Control Engineering - Monitoring depends on, among other things, the communication infrastructure, the server settings (refer to *updateRate* in Configuration), and the controller application itself.

To start the live visualization, click Start under Monitoring.

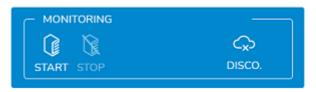

**NOTE:** The button **Test Connection** allows you to test the connection, for example, in order to test whether the view is frozen or the communication server is running.

The states of a variable are displayed depending on the type and the value:

- Boolean value: If the value is TRUE, the node is green. If the value is FALSE, the node is red.
- Non-boolean value: The value is displayed in a label associated with the node.
- Indeterminable: The "?" symbol is displayed next to the node if the value cannot be retrieved because it does not have an address or is not accessible.

In the following example, the boolean values are highlighted with an orange frame. The non-boolean values are highlighted with a blue frame:

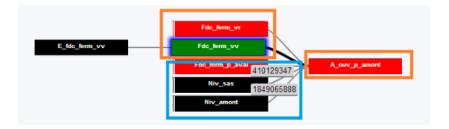

In the following example, the value of the variable *A\_ferm\_vv* depends on the variables *Niv\_sas*, *Niv\_aval*, *Mode\_manu* and *Mode\_auto*. The value of the variable *A\_ferm\_vv* determines the values of the variables *Dde\_ouv\_vv* and *Dde\_ferm\_v*.

#### Representation in the dependency view:

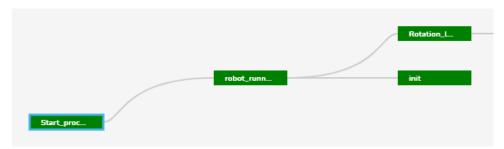

#### Representation in Ladder language:

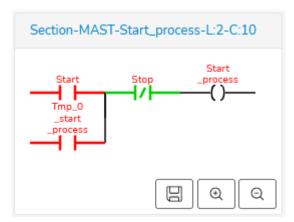

#### Representation in Literal language:

```
Section-MAST-Start_process-L:2-C:10 
Start_process false := (Start false or Tmp_0_start_process false)

>
```

#### **The Control Flow View**

#### **General**

The **Control Flow** view displays the order in which the function or procedure calls are executed or evaluated.

This view displays the way the logic of the controller application is called.

## **Displaying the Control Flow View**

Select Monitoring > Control flow.

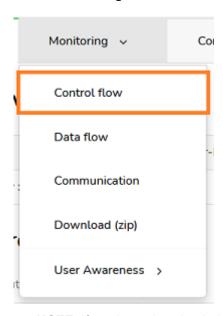

**NOTE:** If you have downloaded a copy of the online results and want to work with the downloaded copy, open the file **index.html** and click the button **Display Control Flow**. Refer to Downloading an Offline Version of the Representation, page 47.

#### **Overview of the Control Flow View**

The Control flow view consists of four parts:

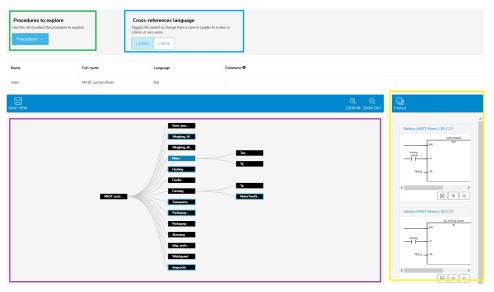

- List of procedures to explore (top left, green frame)
- Dependency tree (bottom left, purple frame)
- Language settings (top right, blue frame)
- Cross references snippets (bottom right, yellow frame)

#### **List of Procedures**

The list of procedures lets you select a procedure whose call tree you want to display. Click **List Of Procedures** to select a function, function block or task (which are generally referred to as called "procedure" in the EcoStruxure Control Engineering tools).

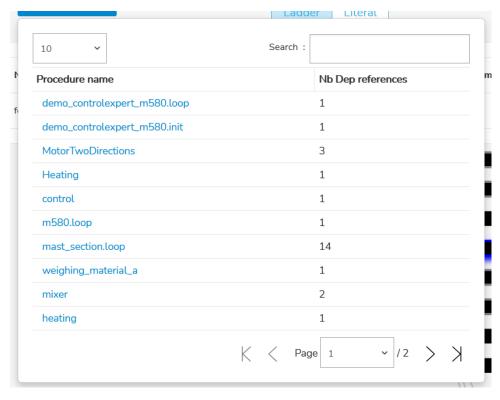

Functions for finding a procedure:

- You can scroll through the list using the page buttons at the bottom of the view. You can specify the number of procedures to be displayed on a single page using the dropdown list at the top left part of the table.
- You can filter the procedures using the search field at the top right part of the list. You can search by full or partial name of the procedure.

Click the name of a procedure to display it in the dependency tree and in the cross references snippets parts of the page.

#### **Dependency Tree**

The Dependency tree is a graphical representation of the dependencies between the procedures.

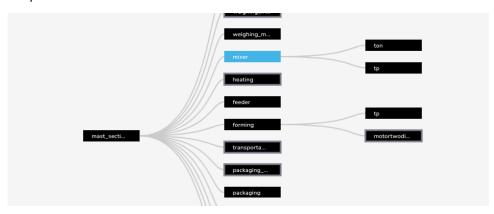

The selected procedure is highlighted in blue. Each linked procedure displayed to its left is a procedure that calls it. Each linked procedure displayed to its right is a procedure that is called by it.

You can explore the relationships between procedures by clicking their names.

This view is helpful to determine how the procedures call each other.

#### **Language Settings**

The language settings let you select **Ladder** or **Literal** as the language for the cross reference snippets.

Depending on the different types of procedures, a representation of the code in Ladder may not be available. In such a case, the cross references are displayed in Literal.

### **Cross References Snippets**

The cross references snippets part of the page displays how the different procedures call each other.

It consists of a code extract, displayed in Ladder or Literal language, that highlights the relations. The code extract is not displayed in the same way it is written in the original code in order to provide a synthetic view. Its logic still remains the same as in the original code. The logic can be retrieved using the location displayed behind each snippet.

For instance, if you call a procedure inside several nested conditional instructions, the snippet compresses these instructions into a single one.

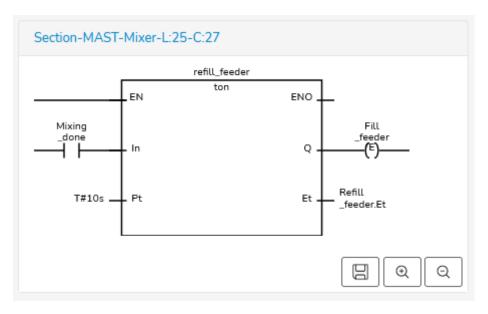

The cross references snippets view is updated each time you select a procedure either in the list of procedures or in the dependency tree.

## Integration with SCADA

EcoStruxure Control Engineering - Monitoring provides a view that supplies only the information relevant to a given variable. This view can be called from another tool or displayed in a pop-up, since it is accessible via a URL. This URL comes in the following format:

http://<@IP>/programs/view/<ABCDEF>/?entityname= <entityname>&startmonitor=true

or

http://<@IP>/programs/view/<ABCDEF>/?entityaddress=% <entityaddress>&startmonitor=true

The parameters found in the URL are:

- <@IP> IP address of the server hosting EcoStruxure Control Engineering -Monitoring tool
- <ABCDEF> is a program key that refers one program inside EcoStruxure Control Engineering
- <entityname> or <entityaddress> corresponds to the name of the variable or its address.
- startmonitor=true enables the automatic launch of the diagnostics and realtime communication with the target (for example, the control system, the OPC Server, etc.).

This view provides either the list of input variables that influence the output variable passed as the parameter, or the list of output variables that may be impacted by the input variable passed as the parameter.

## **Downloading an Offline Version of the Representation**

You can download a copy of the EcoStruxure Control Engineering - Monitoring online results from the server to your local PC.

#### Download procedure:

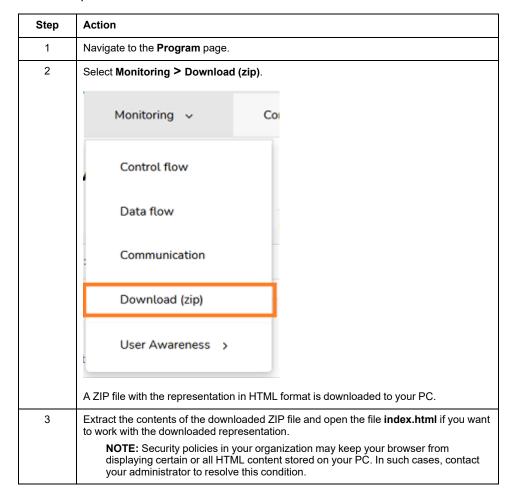

## **Manufacturer-Specific File Export Procedures**

EcoStruxure Control Engineering tools use the source code files of controller applications as input files. These files are exported from the corresponding software development environments. The following sections provide information on generating these export files in various software development environments.

## **EcoStruxure Control Expert (.XEF / .ZEF File Export)**

Export the EcoStruxure Control Expert (formerly Unity Pro) controller application to an XEF or a ZEF export file in order to be processed with EcoStruxure Control Engineering tools.

To export the file, you can use the EcoStruxure Control Engineering Import/Export tool. Select **SUPPORT > DOWNLOADS**.

It is also possible to export the files using the EcoStruxure Control Expert menu:

| Step | Action                                                                               |
|------|--------------------------------------------------------------------------------------|
| 1    | From the menu, select File > Export application                                      |
| 2    | In the <b>Export application</b> dialog box, provide a name for the XEF or ZEF file. |
| 3    | If required, modify the storage location for the XEF or ZEF file.                    |
| 4    | Click Save.                                                                          |

## **EcoStruxure Machine Expert (.EXPORT File Export)**

Export the EcoStruxure Machine Expert controller application to an XML export file (with the extension .export) in order to be processed with EcoStruxure Control Engineering tools.

#### Procedure:

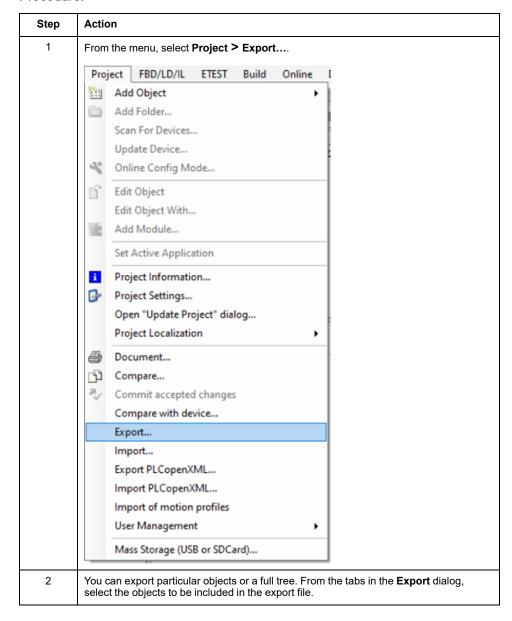

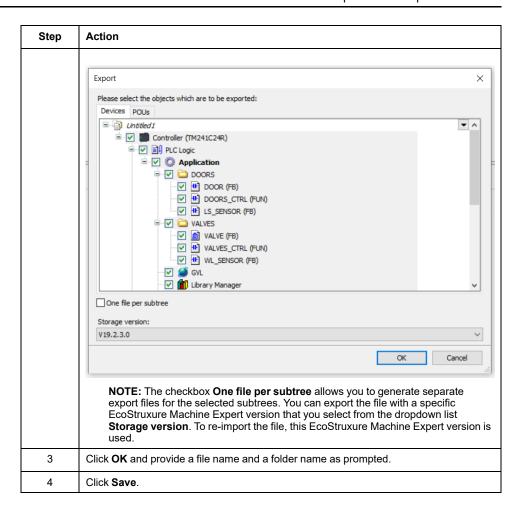

## PL7 Pro (.FEF File Export)

Export the PL7 Pro controller application to an FEF export file in order to be processed with EcoStruxure Control Engineering tools.

#### Procedure:

| Step | Action                                                                        |
|------|-------------------------------------------------------------------------------|
| 1    | From the menu, select File > Export application                               |
| 2    | In the <b>Export application</b> dialog box, provide a name for the FEF file. |
| 3    | If required, modify the storage location for the FEF file.                    |
| 4    | Click Save.                                                                   |

## 3S CODESYS V3 (.EXPORT File Export)

Export the CODESYS V3 controller application to an XML export file (with the extension .export) in order to be processed with EcoStruxure Control Engineering tools.

#### Procedure:

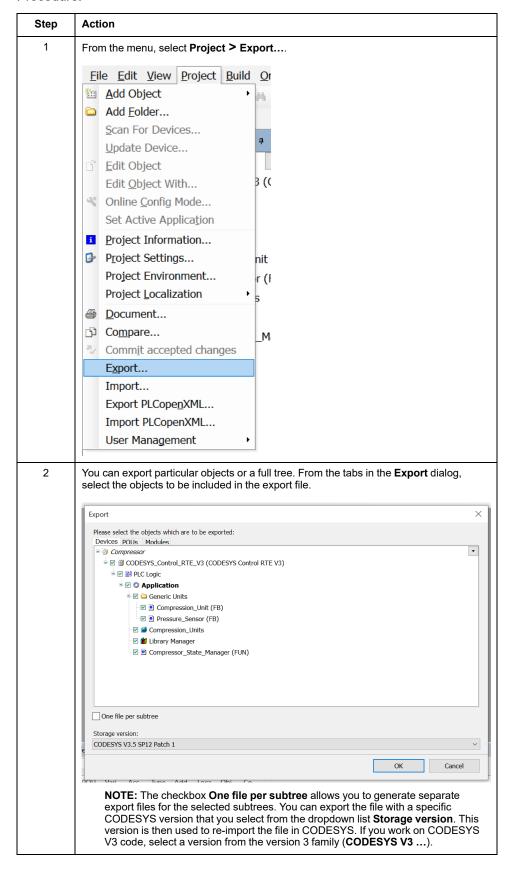

| Step | Action                                                                    |
|------|---------------------------------------------------------------------------|
| 3    | Click <b>OK</b> .                                                         |
| 4    | Provide a file name and a folder name as prompted and click <b>Save</b> . |

## 3S CODESYS V2 (.EXP File Export)

Export the CODESYS V2 controller application to an EXP export file in order to be processed with EcoStruxure Control Engineering tools.

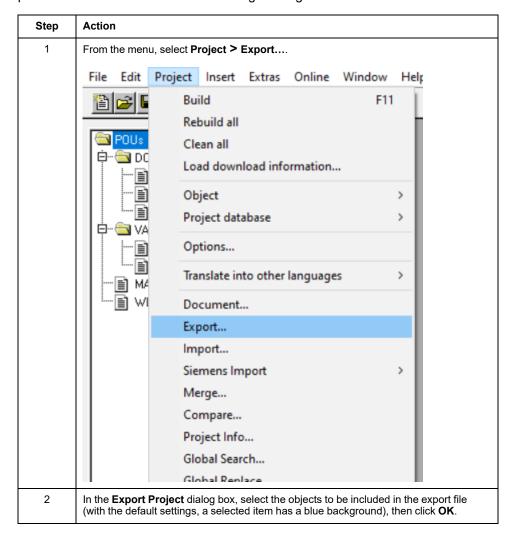

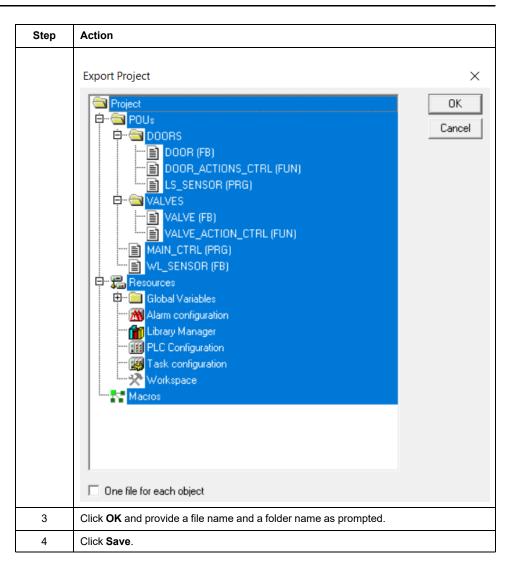

## **BECKHOFF TwinCAT V3 (.XML File Export)**

Export the Beckhoff TwinCAT controller application to an XML export file (PLCopen) in order to be processed with EcoStruxure Control Engineering tools.

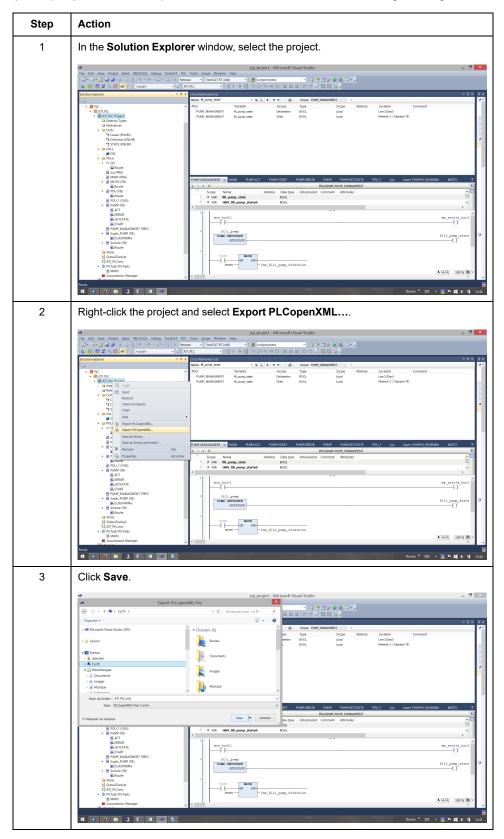

## **PHOENIX CONTACT Multiprog v5.5 (.XML File Export)**

Export the MULTIPROG controller application to an XML export file in order to be processed with EcoStruxure Control Engineering tools.

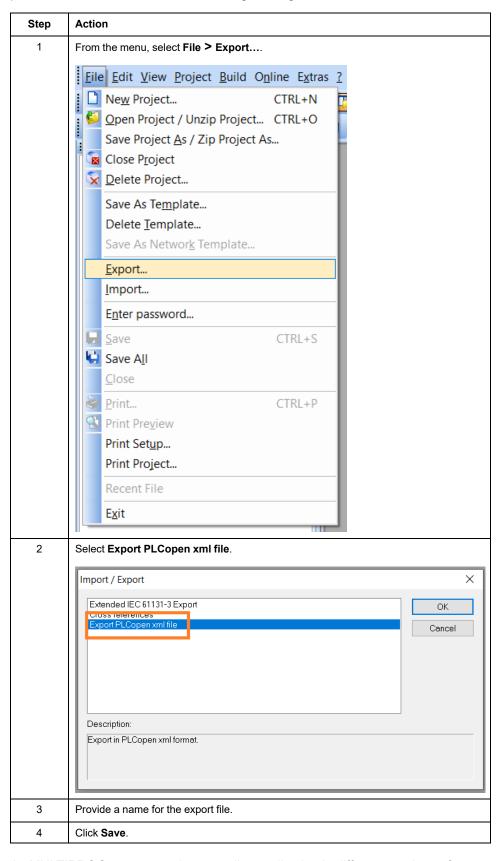

As MULTIPROG can export the controller application in different versions of PLCopen, there may be differences in the way your EcoStruxure Control Engineering tool processes the export file, depending on the PLCopen version.

# Rockwell Automation® RSLogix 5000® or Studio 5000 (. L5K File Export)

Export the Rockwell Automation® RSLogix 5000® controller application to a L5K export file in order to be processed with EcoStruxure Control Engineering tools.

| Step | Action                                                             |
|------|--------------------------------------------------------------------|
| 1    | From the menu, select File > Save as                               |
| 2    | In the <b>Save as</b> dialog box, provide a name for the L5K file. |
| 3    | If required, modify the storage location.                          |
| 4    | Select the file type: RSLogix 5000 Import/Export File (*.L5K).     |
| 5    | Click Save.                                                        |

## Siemens SIMATIC STEP 7 (.ASC, .AWL, .GR7 and .SCL File Export)

#### **Overview**

The following steps are required to process a Siemens SIMATIC STEP 7 controller application with EcoStruxure Control Engineering tools:

- Set your SIMATIC STEP 7 workshop to German abbreviations (mnemonics).
- Create and export the symbols of the controller application to an .ASC file.
- Create and export the contact code (CONT) to an .AWL file.
- Create and export the graph blocks (GRAPH) to a .GR7 files.
- Compile the CFC code (if any) to create the corresponding SCL sources.
- Export structural codes (SCL) to .SCL files.

#### **Setting German Mnemonics**

Before creating the export files, set your SIMATIC STEP 7 workshop to German abbreviations (mnemonics):

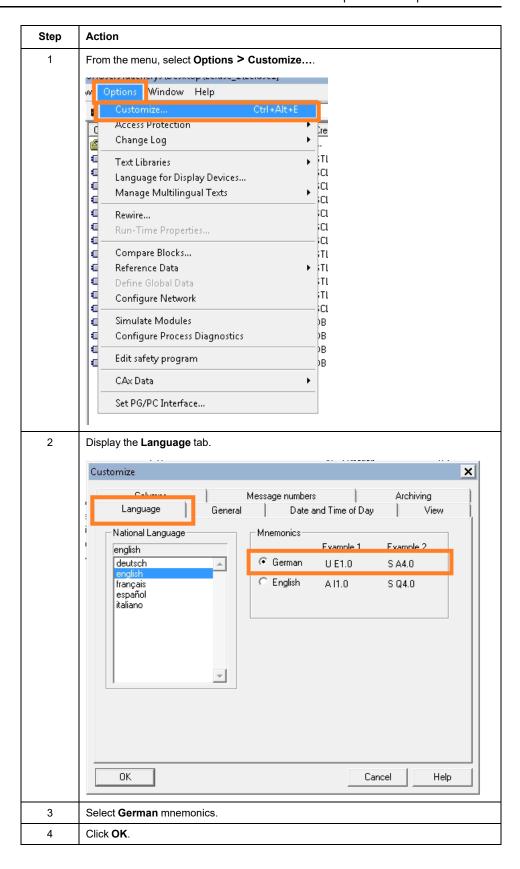

#### **Creating an ASC File**

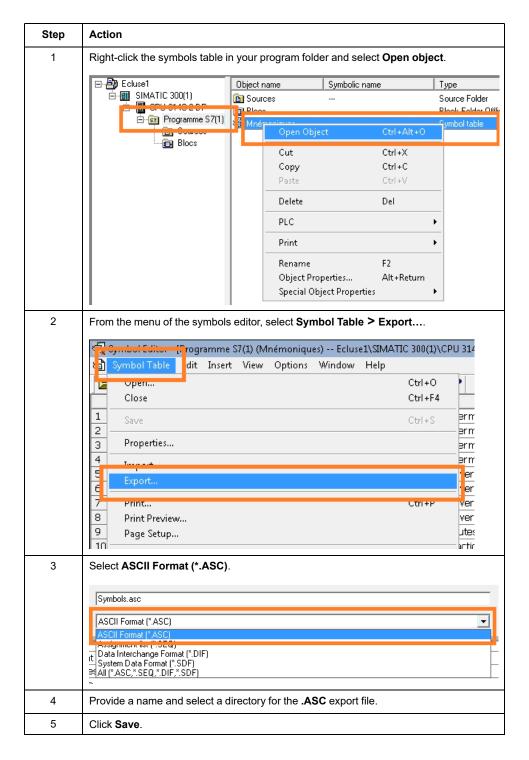

## **Creating an AWL File**

To create an **.AWL** file, first generate the LIST source for the code blocks developed in the languages CONT, LIST and LOG.

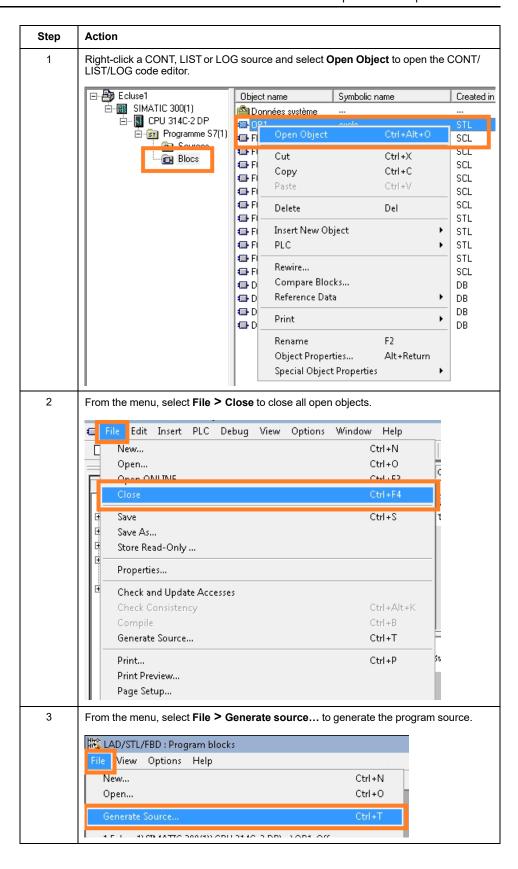

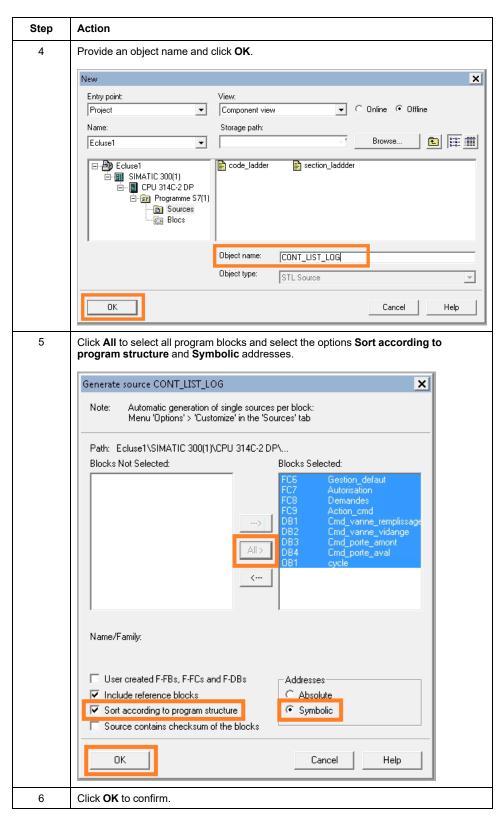

If your controller application contains safety-related blocks, export those blocks in a separate **AWL** file. Refer to Safety-Related Applications, page 66 for details.

#### **Creating a GR7 File**

The .GR7 sources have to be created for each GRAPH blocks separately. Repeat the following procedure for each GRAPH block to be exported.

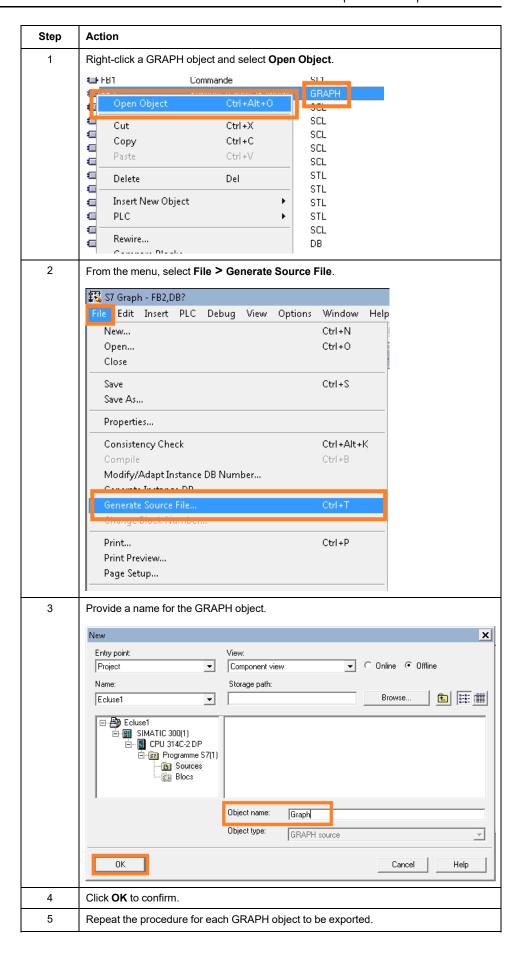

## **Creating a CFG File**

The CFG file is required for analyzing the communication and the hardware configuration of the station.

| Step | Action                                                                                                    |
|------|----------------------------------------------------------------------------------------------------|
| 1    | Double-click your CPU's links in the main window to open NetPro.                                                                                                    |
| 2    | In the NetPro window, double-click the CPU of the station to be exported open the HW Config utility.                                                                                                    |
| 3    | From the <b>Station</b> menu, select <b>Export</b> to export your station configuration (leave the default settings in the dialog).                                                                                                    |
| 4    | If the controller application contains CFC code, compile the code to generate the corresponding SCL source files which are the files processed with EcoStruxure Control Engineering tools. To do so, open the CFC code editor by clicking its icon in the toolbar of the main window.                                                                                                    |
|      | City and South CPU Debug View Options Window Help  City and South CPU Debug View Options Window Help  City a |

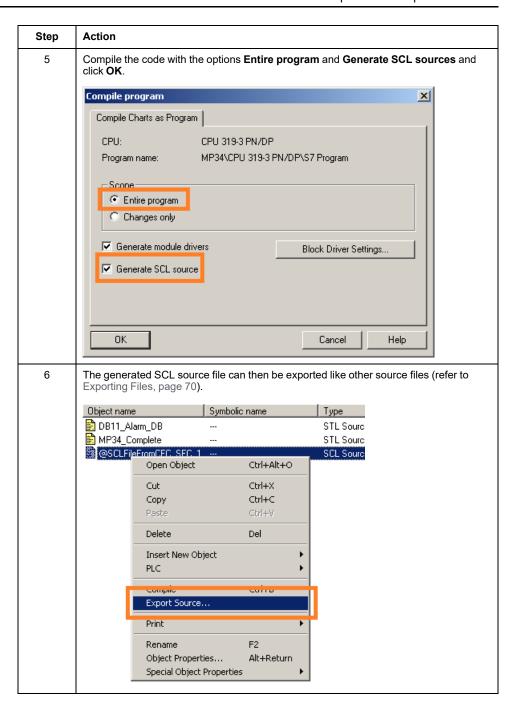

#### **Safety-Related Applications**

A safety-related controller application contains two code parts:

- · The non-safety-related code part
- · The safety-related code part

Procedure for exporting controller applications that contain safety-related code:

| Step | Action                                                                                                    |
|------|----------------------------------------------------------------------------------------------------|
| 1    | Export the .ASC file that contains the database for the safety-related code and for the non-safety-related code (refer to Creating an ASC File, page 61). |
| 2    | Generate the sources for the non-safety-related code parts (refer to Creating an AWL File, page 61 and Creating a GR7 File, page 63).                     |

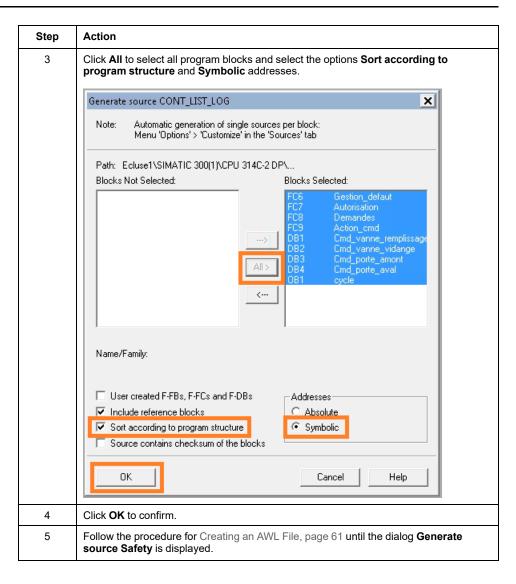

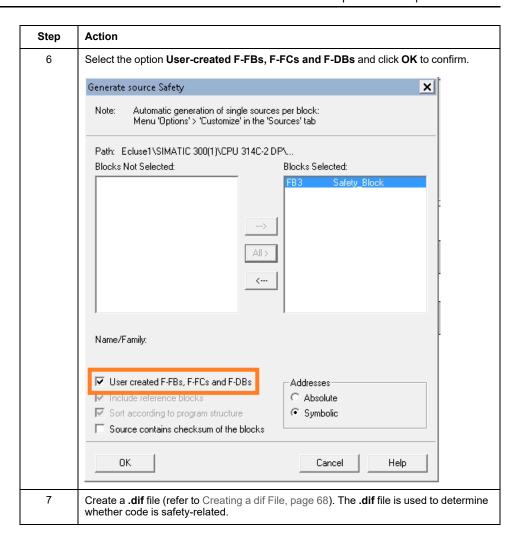

## **Creating a dif File**

A .dif file is created in the SIMATIC Manager of SIMATIC STEP 7 in the following way:

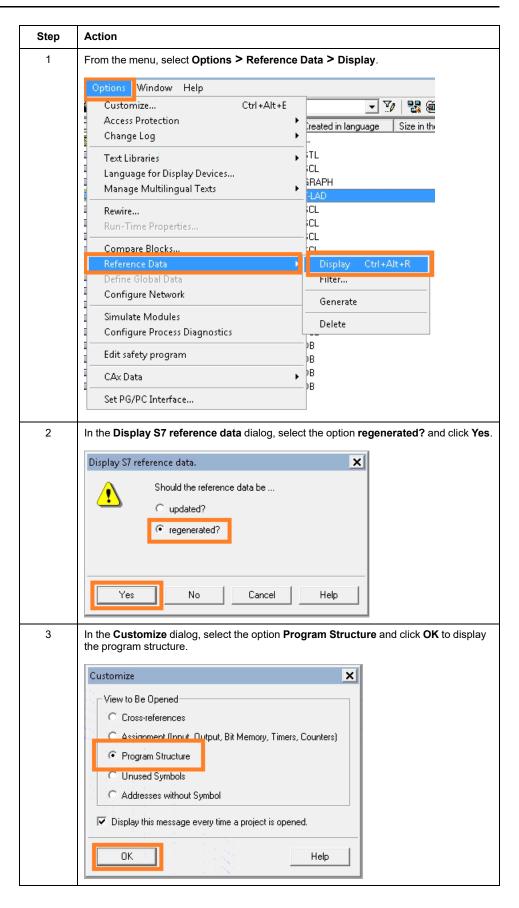

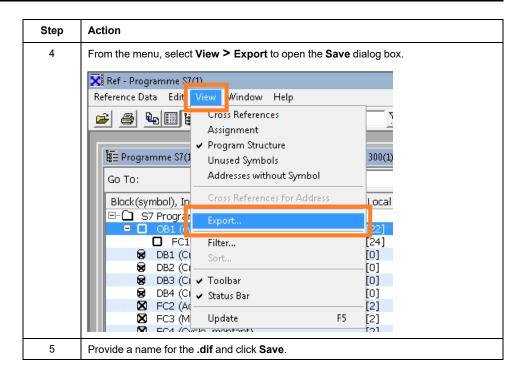

#### **Exporting Files**

After you have created the files, export them from SIMATIC STEP 7:

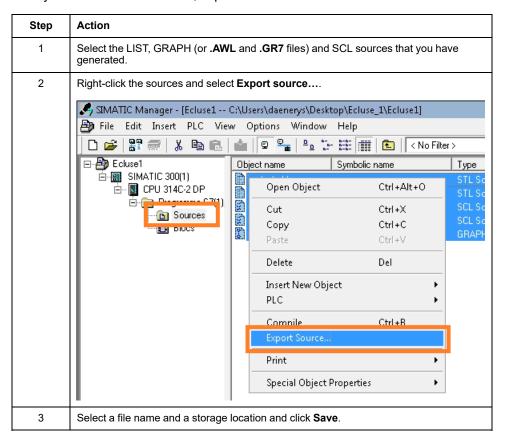

## Siemens TIA Portal SIMATIC STEP 7 (.ZIP File Export)

Export the Siemens TIA Portal SIMATIC STEP 7 controller application to a ZIP export file in order to be processed with EcoStruxure Control Engineering tools.

The export can be performed automatically with the EcoStruxure Control Engineering - Import/Export tool. Select **SUPPORT > DOWNLOADS**.

Refer to the EcoStruxure Control Engineering - Import/Export user guide for details on the export procedure.

Schneider Electric 35 rue Joseph Monier 92500 Rueil Malmaison France

+ 33 (0) 1 41 29 70 00

www.se.com

As standards, specifications, and design change from time to time, please ask for confirmation of the information given in this publication.

© 2023 Schneider Electric. All rights reserved.